# PENTAX™ Optio E50 EN

# **PC Connection** Manual

You can transfer images and movies captured with your digital camera to your computer and then display and manage them by installing the software included on the provided CD-ROM to your computer and connecting your digital camera to your computer with the USB/AV cable. This section explains how to install the provided software "ACDSee for PENTAX" and the other necessary preparations for enjoying your digital camera pictures and movies on your computer. PENTAX and Optio are trademarks of PENTAX Corporation.

Microsoft and Windows are registered trademarks of Microsoft Corporation in the United States and other countries.

Windows Vista is either a registered trademark or trademark of Microsoft Corporation in the United States and/or other countries.

©2008 ACD Systems Ltd. All rights reserved. ACDSee and the ACDSee logo are trademarks of ACD Systems Ltd. in Canada, the U.S., Europe, Japan and other countries. Mac OS and Macintosh are registered trademarks of Apple Inc.

All other brands or product names are trademarks or registered trademarks of their respective

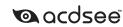

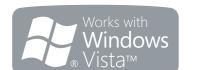

### **Software Provided**

### Windows

• ACDSee for PENTAX 3.0 (Image viewing/managing/editing software)

## Macintosh

ACDSee for PENTAX (Image viewing/managing software)

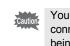

You are recommended to use an AC adapter connected to a power outlet when connecting the camera to a computer. If the batteries run out of power while images are being transmitted to the computer, the image data may be lost or damaged. When using an AC adapter, make sure that the AC plug cord is properly connected to the camera.

53332/53333/53334PCEN

01-200801

## Step 2 Windows

**Installing the Software** 

Install the image viewing/managing/editing software (ACDSee for PENTAX 3.0).

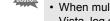

• Make sure your PC meets the system requirements before installing the software. When multiple accounts have been setup in Windows 2000, Windows XP or Windows Vista, log on with an account that has administrative rights before installing the software.

- **1** Turn your PC on.
- Insert the CD-ROM (S-SW77) into the CD-ROM drive.

The language selection screen of PENTAX Software Installer appears.

# When you install the software to Windows Vista

If [AutoPlay] screen appears, follow the steps below to display the language selection

- 1) Click [Run setup.exe].
- 2) Click [Allow]

The language selection screen will appear.

If the language selection screen of PENTAX Software Installer does not appear

- Display the language selection screen following the steps below.
- 1) Double-click [My Computer] on the desktop.
- 2) Double-click the [CD-ROM drive (S-SW77)] icon.
- 3) Double-click the [Setup.exe] icon.

**3** Choose a language from the displayed screen. The screen for installing [ACDSee™] appears.

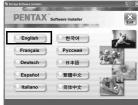

4 Click [Install].

The install wizard starts.

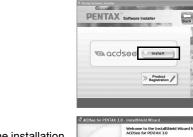

5 Click [Next].

Follow the on-screen instructions to complete the installation Restart your PC after installation is completed.

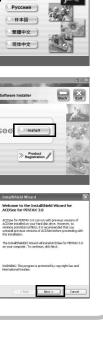

**Windows Users** 

**Macintosh Users** 

Step 1

First, check the system requirements for the provided software

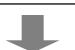

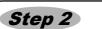

Install the image viewing/managing/ editing software (ACDSee for PENTAX 3.0) on your PC.

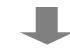

# Step 2

Install the image viewing/managing software (ACDSee for PENTAX) on your Macintosh.

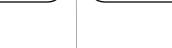

# Step 3

Set up your digital camera for connecting with your computer.

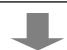

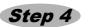

\*on reverse side

Connect the camera and your PC, and transfer images.

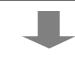

Step 4

\*on reverse side Connect the camera and your

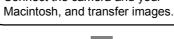

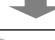

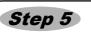

\*on reverse side

Use the supplied software to view, manage, and edit images transferred to your PC. You can also enjoy laying out and printing images or creating slide shows.

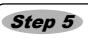

\*on reverse side Use the supplied software to view

and manage images transferred to your Macintosh.

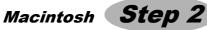

# **Installing the Software**

Install the image viewing/managing software (ACDSee for PENTAX).

- 1 Turn your Macintosh on.
- Insert the CD-ROM (S-SW77) into the CD-ROM drive.
- Jouble-click the CD-ROM (S-SW77) icon. Double-click the [Install ACDSee] icon.

The language selection screen of PENTAX Software Installer appears. When [Master Installer] icon appears, double-click the icon. The language selection screen

**5** Choose a language from the displayed screen. The screen for installing [ACDSee for PENTAX] appears.

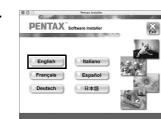

6 Click [Install].

Follow the on-screen instructions to complete the installation.

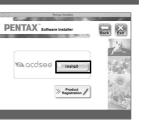

# Windows, Macintosh Step 1

# **System Requirements**

# **Windows System Requirements**

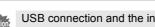

USB connection and the included application software do not support Windows 95, Windows 98, Windows 98SE, Windows Me, and Windows NT.

### USB connection

- OS : Latest version of Windows 2000, Windows XP, or Windows Vista
- · USB port must be standard equipment.

### Application Software

<ACDSee for PENTAX 3.0> (Nine languages: English, French, German, Spanish, Italian, Russian, Chinese [traditional

and simplified], Korean, Japanese)

: Latest version of Windows 2000, Windows XP, or Windows Vista

- CPU : Pentium III or higher
- 256 MB minimum (512 MB or more recommended) Memory • Hard Disk space: 100 MB minimum (1 GB or more recommended)
- · CD-ROM drive
- Monitor : Display adapter capable of displaying a minimum of 256 colors
- Internet Explorer 5.0 or later
- \* To view movies, DirectX 9.0 or later and Windows Media Player 9.0 or later are required. \* System requirements are those minimum required for playing back and editing movies.
- \* Operation is not guaranteed on all PCs.

The required versions of Internet Explorer, Windows Media Player, and DirectX are not included in the supplied CD-ROM (S-SW77). Visit the following sites to download necessary items and install/update them

- Internet Explorer
- http://www.microsoft.com/windows/downloads/ie/getitnow.mspx
- Windows Media Player
- http://www.microsoft.com/windows/windowsmedia/default.mspx

Windows, Macintosh Step 3

**Setting Up Your Digital Camera** 

Press the four-way controller (▶) to display the [Xi.]

3 Use the four-way controller (▲ ▼) to select [USB

5 Use the four-way controller (▲ ▼) to select [PC].

**Setting the USB Connection Mode to [PC]** 

1 Press the MENU button.

A pull-down menu appears.

6 Press the OK button.

4 Press the four-way controller (►).

Setting] menu.

Connection].

http://www.microsoft.com/windows/directx/default.mspx

# **Macintosh System Requirements**

### • USB connection

- OS : Latest version of Mac OS 9.2 or Mac OS X (10.1.2 - 10.5)
- · USB port must be standard equipment. \* Installation of the driver is not necessary

## Application Software

### <ACDSee for PENTAX>

(Six languages: English, French, German, Spanish, Italian, Japanese)

- OS : Latest version of Mac OS X (10.3 or 10.4)
- CPU Power Macintosh 233 MHz or higher Memory : 8 MB minimum
- · Hard Disk space: 6 MB minimum
- CD-ROM drive
- QuickTime 4.0 or later
- \* Operation is not guaranteed on all PCs.

# **Product Registration on the Internet**

If your PC is connected to the Internet, please click [Product Registration] on the screen for installing ACDSee in Step 2 A world map for Internet Product Registration is displayed.

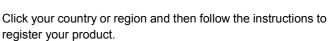

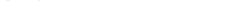

Thank you very much for your cooperation.

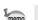

Xi Setting 1/2

Format Sound Date Adjust 02/02/2008 Language/言語 English

OK OK

MENUCancel

Only customers in displayed countries and regions can register their products on the Internet Product Registration

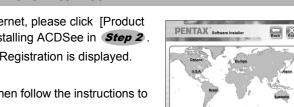

### Step 4 Windows

# **Transferring Images to a Windows PC**

When you connect the camera to your Windows PC and turn on the camera, the camera is automatically recognized by the PC. The confirmation dialog box for acquiring images (the Device Detector screen) appears.

# **Connecting the Camera and PC**

- **1** Turn your PC on.
- **2** With your camera turned off, connect it to your PC using the USB/AV

If there is no SD Memory Card in the camera, the images stored in the built-in memory will be transmitted to your PC.

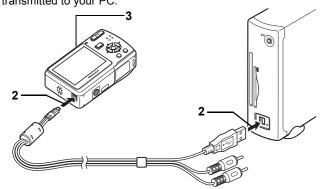

3 Turn your camera on.

The Device Detector screen appears automatically

If the Device Detector screen does not appear, display and copy the images following the procedures in "When the Device Detector screen does not appear".

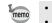

• The power lamp on the camera blinks while the camera is accessing the PC. · Do not disconnect the camera and the PC during data transfer

# Transferring Images

**4** Confirm that [Acquire images from the device with ACDSee] is checked and click [OK].

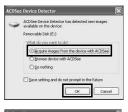

5 Click [Next].

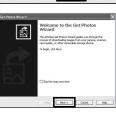

6 Select images to copy and click [Next].

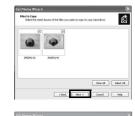

Specify the name and save destination of the images, and click [Next].

The image is copied to the PC.

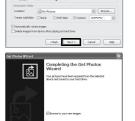

red Frish Cancel Help

8 Click [Finish].

The ACDSee for PENTAX 3.0 Browser starts.

# When the Device Detector screen does not appear

- Double-click the [ACDSee for PENTAX 3.0] icon on the desktop.
- **5** Double-click [My Computer].

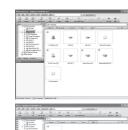

Double-click [Removable Disk].

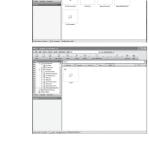

If the SD Memory Card has a volume label, the volume label name appears instead of [Removable Disk]. A new unformatted SD Memory Card may show the manufacturer name or model number.

7 Double-click the [DCIM] folder.

Images are stored in the folder with the folder name of shooting date. ([xxx\_0202] if the shooting date is February 2. The [xxx] is the three-digit folder number.)

When [Folder name] in [X is Setting] menu is set to [Standard], the images are stored in the folder with the folder name [xxxPENTX]. (The [xxx] is the three-digit folder number.)

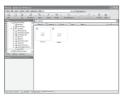

Select the folders you want to copy to the PC.

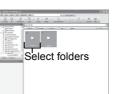

Select [Copy To Folder...] from the [Edit] menu.

The Copy Files screen appears.

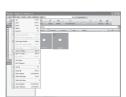

10 Specify the destination folder.

11 Click [OK].

The folders or images are copied to the PC.

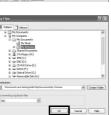

# **Disconnecting the Camera from Your PC**

in the task bar.

The Safely Remove Hardware screen appears.

Select [USB Mass Storage Device] and click [Stop]. The Stop a Hardware device screen appears.

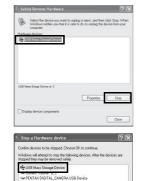

OK Cencel

3 Select [USB Mass Storage Device] and click [OK]. A message appears indicating that the hardware can be safely

4 Click [OK].

5 Disconnect the USB/AV cable from your PC and the

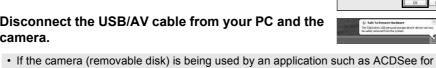

PENTAX 3.0, the camera cannot be disconnected until the application is closed. • The camera will automatically switch to the Playback mode when the USB/AV cable is

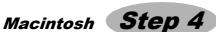

# **Transferring Images to a Macintosh**

# **Connecting the Camera and Macintosh**

- Turn your Macintosh on.
- With your camera turned off, connect it to your Macintosh using the USB/

If there is no SD Memory Card in the camera, the images stored in the built-in memory will be transmitted to your Macintosh.

Turn your camera on.

The camera is recognized as [NO\_NAME] ([untitled] in Mac OS 9.2) on the desktop. The drive name can be changed.

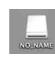

• If the SD Memory Card has a volume label, the volume label name appears instead of [NO\_NAME]. A new unformatted SD Memory Card may show the manufacturer name or

• The power lamp on the camera blinks while the camera is accessing the Macintosh.

# Transferring Images

Specify a save location, make sure that [Launch 

ACDSee Device Detector ACDSee] is checked, and click [Download].

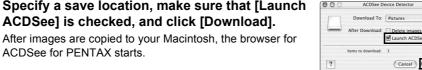

• When [Delete images from device] is checked, images are deleted from the camera after transfer is complete.

• Even if camera images are not transferred, they can be directly displayed on the Macintosh from a camera connected to the Macintosh.

# • Do not disconnect the camera and the PC during data transfer.

**Disconnecting the Camera from Your Macintosh** 

- 1 Drag [NO\_NAME] ([untitled] in Mac OS 9.2) on the desktop to the trash.
- If the SD Memory Card has a volume label, drag the icon of that name to the trash. Disconnect the USB/AV cable from your Macintosh and the camera.

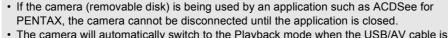

PENTAX, the camera cannot be disconnected until the application is closed. The camera will automatically switch to the Playback mode when the USB/AV cable is Windows

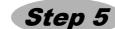

# **Using ACDSee for PENTAX 3.0**

ACDSee for PENTAX 3.0 lets you view, edit, organize, search for, share, and print images.

# Starting ACDSee for PENTAX 3.0

1 Double-click the [ACDSee for PENTAX 3.0] icon on the desktop.

ACDSee starts and the main window, which is called the browser, appears.

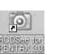

# **ACDSee Browser Interface**

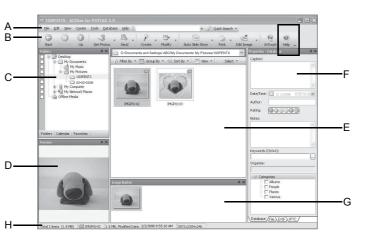

- A Menu bar
- You can access the various menu commands.
- Allows quick and easy access to frequently used tasks and functions.

Displays the configuration of folders in your computer. When you select a folder, the contents of the folder appear in the File List pane.

- Displays a preview of the image or media file currently selected in the File List pane. You can adjust the size of the preview image or play back the media file.
- E File List pane
- Displays the contents of the currently selected folder, or the results of your search. The pane is always visible, and cannot be hidden or closed.
- F Properties pane
- Displays the properties and database information of the file selected in the File List pane. G Image Basket pane
- You can hold images in this Image Basket temporarily. Select desired images from the File List pane and drag and drop them to the Basket to edit or print them.
- - Displays information and properties for the selected file.

# Referring to the Help

For detailed information on how to use ACDSee, refer to the ACDSee Help.

- Click the [Help] icon at the top right of the
- The help screen appears.
- Double-click the desired topic.

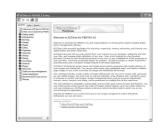

# Macintosh Step 5

# **Using ACDSee for PENTAX**

ACDSee for PENTAX lets you display and manage images.

### Starting ACDSee for PENTAX

- 1 Double-click the [ACDSee] folder inside the [Applications] folder.
- Double-click the [ACDSee for PENTAX] icon.

ACDSee starts and the main window, which is called the browser, appears.

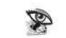

ACDSee For PENTAX

# **ACDSee Browser Interface**

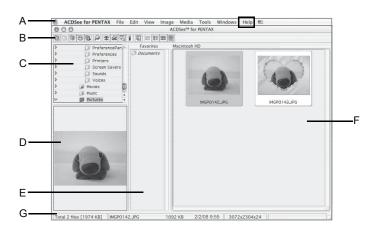

- A Menu bar
- You can access the various menu commands.
- Allows quick and easy access to frequently used tasks and functions.
- Displays the configuration of folders in your computer. When you select a folder, the contents of the folder appear in the File List pane.
- Displays a preview of the image or media file currently selected in the File List pane. You can adjust the size of the preview image or play back the media file.
- E Favorites pane You can add frequently used items (folders, etc.).
- F File List pane Displays the contents of the currently selected folder, or the results of your search. The
- pane is always visible, and cannot be hidden or closed.
- Displays information and properties for the selected file.

# Referring to the Help

For detailed information on how to use ACDSee, refer to the ACDSee Help.

- Select [ACDSee™ Help] from [Help] on the menu bar. The help screen appears.
- Click the desired topic.